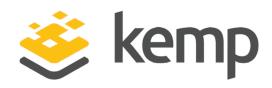

# **Feature Description**

UPDATED: 07 December 2020

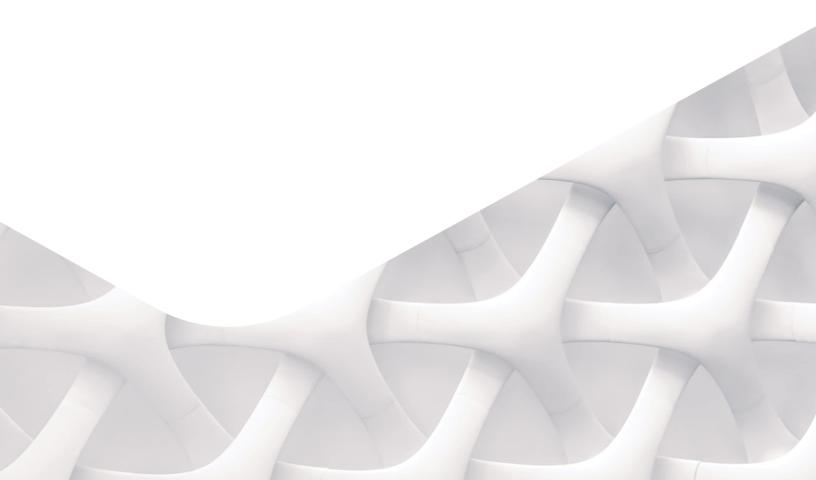

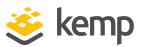

### **Copyright Notices**

Copyright © 2002-2020 Kemp Technologies, Inc. All rights reserved. Kemp Technologies and the Kemp Technologies logo are registered trademarks of Kemp Technologies, Inc.

Kemp Technologies, Inc. reserves all ownership rights for the LoadMaster and Kemp 360 product line including software and documentation.

Used, under license, U.S. Patent Nos. 6,473,802, 6,374,300, 8,392,563, 8,103,770, 7,831,712, 7,606,912, 7,346,695, 7,287,084 and 6,970,933

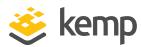

# **Table of Contents**

| 1 Introduction                           | 5  |
|------------------------------------------|----|
| 1.1 Document Purpose                     | 5  |
| 1.2 Intended Audience                    | 5  |
| 1.3 Related Firmware Version             | 5  |
| 2 User Management                        | 6  |
| 2.1 The Default Administrator User (bal) | 6  |
| 2.2 Set the Minimum Password Length      | 6  |
| 2.3 Create a New User                    | 7  |
| 2.4 Modify an Existing User              | 8  |
| 2.4.1 User Permissions                   | 8  |
| 2.4.1.1 Real Servers                     | 9  |
| 2.4.1.2 Virtual Services                 | 9  |
| 2.4.1.3 Rules                            | 9  |
| 2.4.1.4 System Backup                    | 9  |
| 2.4.1.5 Certificate Creation             | 9  |
| 2.4.1.6 Intermediate Certificates        | 10 |
| 2.4.1.7 Certificate Backup               | 10 |
| 2.4.1.8 User Administration              | 10 |
| 2.4.1.9 GEO Control                      | 10 |
| 2.4.1.10 Add Virtual Services            | 10 |
| 2.4.1.11 All Permissions                 | 10 |

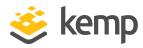

| 2.4.1.12 Virtual Service Permissions                                             | 10 |
|----------------------------------------------------------------------------------|----|
| 2.4.2 Change a User's Password and WUI Authentication Method                     | 12 |
| 2.5 Session Management                                                           | 13 |
| 2.5.1 Other WUI Session Management Fields                                        | 15 |
| 3 Client Certificate WUI/API Authentication                                      | 16 |
| 3.1 Generate and Download Client Certificates                                    | 16 |
| 3.2 Create the Personal Exchange Format (PFX) File                               | 17 |
| 3.3 Import the PFX File into the Microsoft Management Console (if using Windows) | 18 |
| 3.4 Enable Session Management                                                    | 27 |
| 3.5 Enable Client Certificate Authentication                                     | 28 |
| 3.6 Enable the 'No Local Password' Option for Users                              | 29 |
| 3.7 Accessing the API with the Local Certificate                                 | 30 |
| 4 WUI Authentication using LDAP Groups                                           | 31 |
| 4.1 Add an LDAP Endpoint                                                         | 32 |
| 4.2 Create the Remote User Groups                                                | 32 |
| 4.3 Select the Remote User Groups                                                | 34 |
| References                                                                       | 37 |
| Last Updated Date                                                                | 38 |

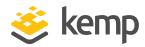

# 1 Introduction

The LoadMaster supports multiple user logins with varying levels of access. Users can be managed by navigating to **System Configuration > System Administration > User Management** in the LoadMaster Web User Interface (WUI). Users created here can only access the LoadMaster using the WUI and Application Program Interface (API). Remote access via SSH is not supported for other LoadMaster users. The default administrator user (**bal**) can access the LoadMaster using SSH.

By default, WUI access is granted when users enter their username and password. The LoadMaster can also be configured to utilize RADIUS authentication and client certificate authentication for WUI access.

## 1.1 Document Purpose

This document provides an overview of user management, permissions, session management and client certificate WUI authentication.

#### 1.2 Intended Audience

This document is intended to be used by anyone interested in finding out more about managing users and WUI authentication in the LoadMaster WUI.

#### 1.3 Related Firmware Version

Published with LMOS version 7.2.48.3 LTS. This document has not required changes since 7.2.48.3 LTS. However, the content is in sync with the latest LoadMaster LTS firmware.

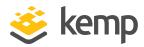

Refer to the sections below for details on some key aspects of user management and WUI authentication.

## 2.1 The Default Administrator User (bal)

The default administrator user on all LoadMasters is the **bal** user. The password for the **bal** user is set after initially configuring the LoadMaster using the WUI. Before initially setting the password, the default password for the **bal** user is **1fourall**. The **bal** user has the highest level of access in the LoadMaster. All other users created have only a subset of the access which the default account has. The **bal** user is the only user who can access the LoadMaster using SSH.

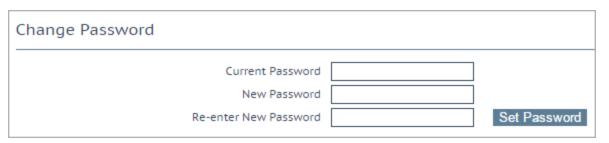

The password for the **bal** user can be changed in **System Configuration > System Administration > User Management**. The **bal** password can only be changed by the **bal** user.

# 2.2 Set the Minimum Password Length

You can set the minimum password length for local users by following the steps below:

1. In the WUI, go to System Configuration > System Administration > User Management.

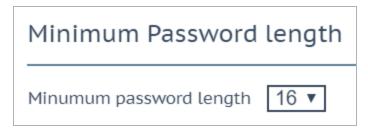

- 2. Select the desired value from the **Minimum password length** field (this ranges from **8** to **16**).
- 3. Refresh the page.

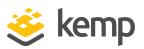

After selecting a different value for this field, you must refresh the page for the new value to be enforced.

#### 2.3 Create a New User

Other LoadMaster users can be created and provided with the necessary permissions. Follow the steps below to create a new LoadMaster user:

1. In the LoadMaster WUI, navigate to **System Configuration > System Administration > User Management**.

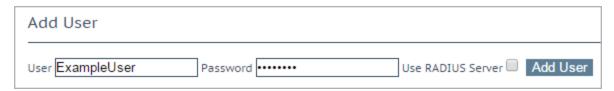

2. In the **Add User** section, enter the username for the new user.

Usernames can be a maximum of 64 characters long.
Usernames can start with a digit and can contain alphanumeric characters, in addition to the following special characters:

3. Enter a **Password** for this user.

The minimum password length is defined by what is set in the **Minimum password length** field..

- 4. Depending on whether or not Session Management is enabled, another option will appear for this new user:
  - Session Management disabled: If Session Management is not enabled, the Use RADIUS Server check box will appear. For further information on RADIUS WUI authentication, please refer to the RADIUS Authentication and Authorization, Technical Note.
  - **Session Management enabled:** If Session Management is enabled, the **No Local Password** check box will appear. This can be optionally enabled if using client certificate authentication for WUI access. For further information on client

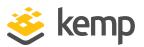

certificate WUI authentication, refer to the **Session Management** section of this document.

#### 5. Click Add User.

After a user has been added, modifications can be made to their user account, such as the configuration of their permissions. Refer to the **Modify an Existing User** section for instructions and further information relating to modifying an existing user.

# 2.4 Modify an Existing User

To modify an existing user, navigate to **System Configuration > System Administration > User Management** and click **Modify** next to the relevant user. On the modify screen, there are three areas:

- Permissions: For further details on each of the permission types, refer to the User
   Permissions section.
- Change Password: For further information on this section, refer to the Change a User's Password and WUI Authentication Method section.
- API Keys: When running API commands, you can authenticate using an API key. An API key is
  a unique identifier used to authenticate a user. The API Keys section on the Modify user
  screen displays any API keys currently generated for that specific user. You can have up to 16
  API keys per user if you try to create more, the oldest is silently deleted. The oldest API key
  is listed at the top. To generate an API key for a specific user, click Generate New APIKey.
- Local Certificate: For further information on this section, refer to the Client Certificate WUI/API Authentication section.

#### 2.4.1 User Permissions

A number of "roles" are available to select from in the modify user screen. A change to a user's roles takes effect in real-time. The different roles can be combined and they are mutually exclusive.

The default access provided to users is read only access. This provides access to:

- Read access to most screens in the WUI
- Read access to log files
- Generate Client Certificate Requests (CSRs)
- · Perform basic debugging

The various permission roles are described in the sections below.

#### 2 User Management

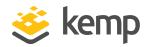

#### 2.4.1.1 Real Servers

This role permits the following operations on Real Servers:

- Add
- Modify
- Delete
- Enable
- Disable

This role does not provide any permissions on SubVSs.

While adding or modifying a Real Server, the following settings can be set or modified:

- Real Server Address
- Port
- Forwarding Method
- Weight
- Connection Limit

#### 2.4.1.2 Virtual Services

This role relates to managing Virtual Services. This includes SubVSs. Virtual Service actions permitted vary depending on whether or not the **Allow Extended Permissions** option is enabled. For further information, refer to the **Virtual Service Permissions** section.

#### 2.4.1.3 Rules

This role permits managing content rules. Rule actions permitted include adding, deleting and modifying.

#### 2.4.1.4 System Backup

This role permits performing system backups.

#### 2.4.1.5 Certificate Creation

This role permits managing SSL certificates. Certificate management includes adding, deleting and modifying SSL certificates.

#### 2 User Management

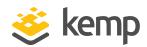

#### 2.4.1.6 Intermediate Certificates

This role permits managing intermediate certificates. This includes adding and deleting intermediate certificates.

#### 2.4.1.7 Certificate Backup

This role permits the ability to export and import certificates.

#### 2.4.1.8 User Administration

This role is allowed access to all functionality within the **System Configuration > System Administration > User Management** screen, for all user management.

#### 2.4.1.9 GEO Control

This role provides the ability to manage GEO settings, if relevant. For further information on GEO, refer to the **GEO**, **Feature Description** on the Kemp Documentation Page.

#### 2.4.1.10 Add Virtual Services

This role is only visible if the **Allow Extended Permissions** check box is enabled. This role relates to managing Virtual Services. This includes SubVSs. Refer to the **Virtual Service Permissions** section for further details on the permissions provided by this option.

#### 2.4.1.11 All Permissions

This role provides all permissions, except the ability to change the **bal** password.

#### 2.4.1.12 Virtual Service Permissions

There are two permissions relating to Virtual Services - Virtual Services and Add Virtual Services.

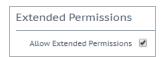

The **Add Virtual Services** permission is only visible when the **Allow Extended Permissions** check box is selected on the **User Management** screen. The Virtual Service operations allowed differ based on what combination of options you have selected. For a summary of these connotations, refer to the table below:

| Allow Extended | Virtual  | Add Virtual | Operations Allowed                                       | Operations not          |
|----------------|----------|-------------|----------------------------------------------------------|-------------------------|
| Permissions    | Services | Service     |                                                          | Allowed                 |
| Enabled        | Enabled  | Disabled    | <ul><li>View existing</li><li>Virtual Services</li></ul> | •Add Virtual<br>Service |

#### 2 User Management

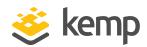

|                  | <ul> <li>Modify existing</li> <li>Virtual Services</li> </ul> |         | <ul><li>Duplicate</li><li>Virtual Service</li></ul>      |                                                            |                                                    |                 |         |         |                     |                |  |  |  |  |  |  |  |  |  |  |  |  |  |  |  |  |                                                           |  |  |  |  |  |  |  |  |  |  |  |  |  |  |  |
|------------------|---------------------------------------------------------------|---------|----------------------------------------------------------|------------------------------------------------------------|----------------------------------------------------|-----------------|---------|---------|---------------------|----------------|--|--|--|--|--|--|--|--|--|--|--|--|--|--|--|--|-----------------------------------------------------------|--|--|--|--|--|--|--|--|--|--|--|--|--|--|--|
|                  |                                                               |         |                                                          | •Change Addre                                              |                                                    |                 |         |         |                     |                |  |  |  |  |  |  |  |  |  |  |  |  |  |  |  |  |                                                           |  |  |  |  |  |  |  |  |  |  |  |  |  |  |  |
|                  |                                                               |         | •Change Virtual<br>Service port                          | •Export<br>template                                        |                                                    |                 |         |         |                     |                |  |  |  |  |  |  |  |  |  |  |  |  |  |  |  |  |                                                           |  |  |  |  |  |  |  |  |  |  |  |  |  |  |  |
|                  |                                                               |         |                                                          | •Add Virtual<br>Service                                    |                                                    |                 |         |         |                     |                |  |  |  |  |  |  |  |  |  |  |  |  |  |  |  |  |                                                           |  |  |  |  |  |  |  |  |  |  |  |  |  |  |  |
|                  |                                                               |         |                                                          |                                                            | <ul><li>Duplicate</li><li>Virtual Servic</li></ul> |                 |         |         |                     |                |  |  |  |  |  |  |  |  |  |  |  |  |  |  |  |  |                                                           |  |  |  |  |  |  |  |  |  |  |  |  |  |  |  |
|                  |                                                               |         |                                                          | •Change Addre                                              |                                                    |                 |         |         |                     |                |  |  |  |  |  |  |  |  |  |  |  |  |  |  |  |  |                                                           |  |  |  |  |  |  |  |  |  |  |  |  |  |  |  |
| Enabled Disabled | Enabled                                                       | Enabled | <ul><li>View existing</li><li>Virtual Services</li></ul> | •Export<br>template                                        |                                                    |                 |         |         |                     |                |  |  |  |  |  |  |  |  |  |  |  |  |  |  |  |  |                                                           |  |  |  |  |  |  |  |  |  |  |  |  |  |  |  |
|                  |                                                               |         |                                                          |                                                            |                                                    |                 |         |         |                     |                |  |  |  |  |  |  |  |  |  |  |  |  |  |  |  |  | <ul><li>Modify existing</li><li>Virtual Service</li></ul> |  |  |  |  |  |  |  |  |  |  |  |  |  |  |  |
|                  |                                                               |         |                                                          |                                                            |                                                    |                 |         |         |                     |                |  |  |  |  |  |  |  |  |  |  |  |  |  |  |  |  |                                                           |  |  |  |  |  |  |  |  |  |  |  |  |  |  |  |
|                  |                                                               |         |                                                          |                                                            | •Add Virtual<br>Service                            |                 |         |         |                     |                |  |  |  |  |  |  |  |  |  |  |  |  |  |  |  |  |                                                           |  |  |  |  |  |  |  |  |  |  |  |  |  |  |  |
|                  |                                                               |         | <ul><li>Duplicate</li><li>Virtual Service</li></ul>      |                                                            |                                                    |                 |         |         |                     |                |  |  |  |  |  |  |  |  |  |  |  |  |  |  |  |  |                                                           |  |  |  |  |  |  |  |  |  |  |  |  |  |  |  |
|                  | Enabled                                                       | Enabled | •Exp                                                     |                                                            |                                                    | •Change address |         |         |                     |                |  |  |  |  |  |  |  |  |  |  |  |  |  |  |  |  |                                                           |  |  |  |  |  |  |  |  |  |  |  |  |  |  |  |
| Enabled          |                                                               |         |                                                          | nabled Enabled Er                                          | Enabled Enabled                                    | Enabled Enabled | Enabled | Enabled | •Export<br>template | Not applicable |  |  |  |  |  |  |  |  |  |  |  |  |  |  |  |  |                                                           |  |  |  |  |  |  |  |  |  |  |  |  |  |  |  |
|                  |                                                               |         | <ul><li>View existing</li><li>Virtual Services</li></ul> |                                                            |                                                    |                 |         |         |                     |                |  |  |  |  |  |  |  |  |  |  |  |  |  |  |  |  |                                                           |  |  |  |  |  |  |  |  |  |  |  |  |  |  |  |
|                  |                                                               |         |                                                          | <ul><li>Modify existing</li><li>Virtual Services</li></ul> |                                                    |                 |         |         |                     |                |  |  |  |  |  |  |  |  |  |  |  |  |  |  |  |  |                                                           |  |  |  |  |  |  |  |  |  |  |  |  |  |  |  |
|                  |                                                               |         | <ul><li>Change Virtual</li><li>Service port</li></ul>    |                                                            |                                                    |                 |         |         |                     |                |  |  |  |  |  |  |  |  |  |  |  |  |  |  |  |  |                                                           |  |  |  |  |  |  |  |  |  |  |  |  |  |  |  |
|                  |                                                               |         |                                                          |                                                            |                                                    |                 |         |         |                     |                |  |  |  |  |  |  |  |  |  |  |  |  |  |  |  |  |                                                           |  |  |  |  |  |  |  |  |  |  |  |  |  |  |  |

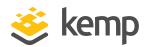

|                     |          |              | Services                                                 |                                                            |                                                     |
|---------------------|----------|--------------|----------------------------------------------------------|------------------------------------------------------------|-----------------------------------------------------|
| Disabled Enabled    |          |              | •Add Virtual<br>Service                                  |                                                            |                                                     |
|                     |          |              | <ul><li>Duplicate</li><li>Virtual Service</li></ul>      | Not applicable                                             |                                                     |
|                     |          |              | •Change address                                          |                                                            |                                                     |
|                     | Enabled  | Disabled     | •Export<br>template                                      |                                                            |                                                     |
|                     |          |              | <ul><li>View existing</li><li>Virtual Services</li></ul> |                                                            |                                                     |
|                     |          |              |                                                          | <ul><li>Modify existing</li><li>Virtual Services</li></ul> |                                                     |
|                     |          |              | <ul><li>Change Virtual</li><li>Service port</li></ul>    |                                                            |                                                     |
| Disabled Disabled D |          |              |                                                          | •Add Virtual<br>Service                                    |                                                     |
|                     |          |              |                                                          |                                                            | <ul><li>Duplicate</li><li>Virtual Service</li></ul> |
|                     |          |              | •Change addres                                           |                                                            |                                                     |
|                     | Disabled | led Disabled | View existing Virtual<br>Services                        | •Export template                                           |                                                     |
|                     |          |              |                                                          | <ul><li>Modify existin</li><li>Virtual Service</li></ul>   |                                                     |
|                     |          |              |                                                          | <ul><li>Change Virtua</li><li>Service port</li></ul>       |                                                     |

### 2.4.2 Change a User's Password and WUI Authentication Method

To change an existing user's password, follow the steps below:

- 1. In the main menu of the LoadMaster WUI, navigate to **System Configuration > System Administration > User Management**.
- 2. Click **Modify** on the relevant user.

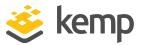

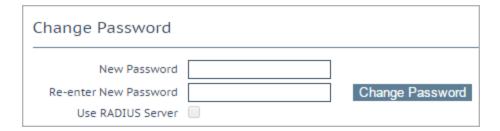

- 3. Enter the New Password for the user.
- 4. Re-enter the password.
- 5. Click Change Password.

Depending on whether or not Session Management is enabled, another option will appear in this section:

- Session Management disabled: If Session Management is not enabled, the Use RADIUS Server check box will appear. For further information on RADIUS WUI authentication, please refer to the RADIUS Authentication and Authorization, Technical Note.
- Session Management enabled: If Session Management is enabled, the No Local Password check box will appear. This can be optionally enabled if using client certificate authentication for WUI access. For further information on client certificate WUI authentication, refer to the Client Certificate WUI/API Authentication section of this document.

# 2.5 Session Management

Session Management provides increased security when users are logging in to the LoadMaster WUI. WUI Session Management can be enabled/disabled and configured in the following screen: **System Configuration > Miscellaneous Options > WUI Settings**.

Session management is enabled by default on all LoadMasters initially deployed with firmware version 7.1.35 or above.

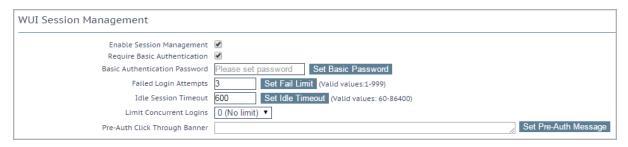

#### 2 User Management

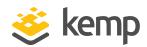

The level of user permissions determine what WUI Session Management fields can be seen and modified. Refer to the table below for a breakdown of permissions.

| Control                          | Bal<br>user | User with 'All<br>Permissions' | User with 'User Administration' permissions | All other users |
|----------------------------------|-------------|--------------------------------|---------------------------------------------|-----------------|
| Session Management               | Modify      | View                           | View                                        | None            |
| Require Basic<br>Authentication  | Modify      | View                           | View                                        | None            |
| Basic Authentication<br>Password | Modify      | View                           | View                                        | None            |
| Failed Login Attempts            | Modify      | Modify                         | View                                        | None            |
| Idle Session Timeout             | Modify      | Modify                         | View                                        | None            |
| Limit Concurrent<br>Logins       | Modify      | Modify                         | View                                        |                 |
| Pre-Auth Click<br>Through Banner | Modify      | Modify                         | View                                        | None            |
| Currently Active Users           | Modify      | Modify                         | View                                        | None            |
| Currently Blocked<br>Users       | Modify      | Modify                         | View                                        | None            |

When using WUI Session Management, it is possible to use one or two steps of authentication.

In addition to the **bal** user, another user exists by default in the LoadMaster called **user**. The purpose of the **user** user is so that administrators can provide credentials of the **user** user to people, instead of providing the **bal** credentials. The password for the **user** user, can be set by configuring the **Basic Authentication Password** text box. The password needs to be at least 8 characters long and should be a mix of alpha and numeric characters. If the password is considered to be too weak, a message appears asking you to enter a new password. Only the **bal** user is permitted to set the **Basic Authentication Password**.

If the **Enable Session Management** check box is ticked and **Require Basic Authentication** is disabled, the user only needs to log in using their local username and password (or using a client certificate, if client certificate WUI authentication is enabled – refer to the **Client Certificate WUI/API Authentication** section for further information). Users are not prompted to log in using the **bal** or **user** logins.

#### 2 User Management

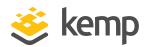

If the **Enable Session Management** and **Require Basic Authentication** check boxes are both selected, there are two levels of authentication enforced in order to access the LoadMaster WUI. The initial level is Basic Authentication where users log in using the **bal** or **user** logins, which are default usernames defined by the system.

Once logged in using Basic Authentication, the user then must log in using their local username and password (or using a client certificate – if client certificate authentication is enabled) to begin the session.

LDAP users need to login using the full domain name. For example; an LDAP username should be **test@kemp.com** and not just **test**.

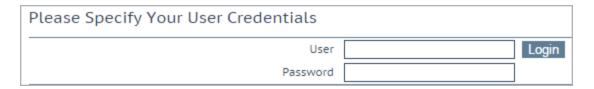

After a user has logged in, they may log out by clicking the **Logout** button, in the top right-hand corner of the screen.

#### 2.5.1 Other WUI Session Management Fields

The other fields relating to WUI Session Management, are described in the sections below.

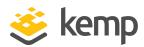

If needed, the LoadMaster can be configured to grant WUI/API access using client certificate authentication. There are two methods of client certificate WUI authentication:

- Using Common Access Card (CAC) authentication. This works for both WUI and API access.
- Using a local certificate which was generated in the LoadMaster WUI for a particular user. This only works for API access.

For instructions on how to configure CAC WUI authentication, refer to the **DoD Common Access Card Authentication, Feature Description**.

For instructions on how to generate local certificates and use them for API authentication, refer to the sections below.

## 3.1 Generate and Download Client Certificates

Client certificates can be generated and downloaded using the LoadMaster WUI.

To generate a local certificate, follow the steps below:

Users with 'User Administration' permissions are able to manage local certificates for themselves and other users.

1. In the main menu of the LoadMaster WUI, navigate to **System Configuration > System Administration > User Management**.

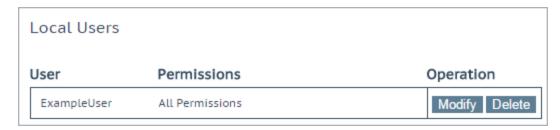

2. Click **Modify** on the relevant user.

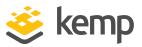

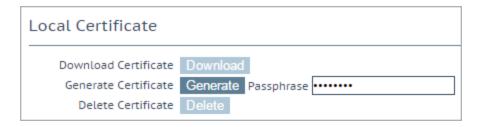

3. Enter a Passphrase and click Generate.

This is an optional step. If a passphrase is entered it gets used to encrypt the private key.

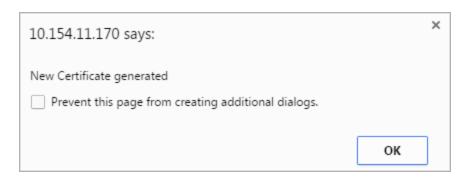

4. Click **OK** to the pop-up message that appears.

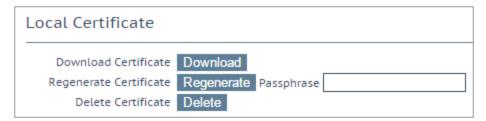

5. Click Download.

Client certificates can also be regenerated from this screen.

# 3.2 Create the Personal Exchange Format (PFX) File

When you generate a certificate, as described in the **Generate and Download Client Certificates** section, the LoadMaster creates a .pem file. For certificate-based authentication to work with PowerShell, a .pfx file is required.

There are several ways to convert the .pem file to .pfx. For the purposes of this document, we use OpenSSL. If you are using Windows, you may need to install OpenSSL to run these steps.

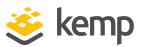

To create a .pfx file, follow the steps below:

- 1. Open the .pem certificate.
- 2. Copy from the start of the -----**BEGIN CERTIFICATE**----- section to the end of the -----**END CERTIFICATE**----- section.
- 3. Paste this text into a new file.
- 4. Save the file as **<CerFileName>.cer**.
- 5. Go to the .pem certificate file again.
- 6. Copy from the start of the ----- **BEGIN RSA PRIVATE KEY**----- section to the end of the ----- **END RSA PRIVATE KEY**----- section.
- 7. Paste this text into a new file.
- 8. Save the file as **<KeyFileName>.key**.
- 9. Use the **openssl** command to create the .pfx file:

openssl pkcs12 -export -out <NewFileName>.pfx -inkey <KeyFilename>.key -in <CerFileName>.cer

10. Import the certificate to the web browser.

# 3.3 Import the PFX File into the Microsoft Management Console (if using Windows)

You can either import the PFX file into a web browser, or into the Microsoft Management Console.

If you are using Windows, follow the steps below to import the .pfx file into the Microsoft Management Console:

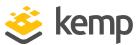

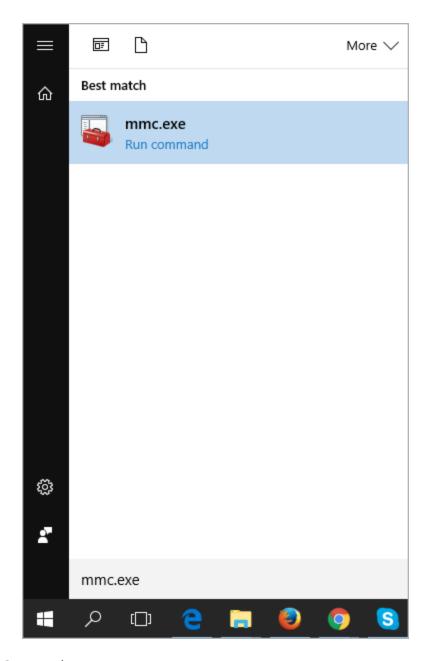

- 1. Click **Start** and type **mmc.exe**.
- 2. Click **mmc.exe** to open the Microsoft Management Console.
- 3. Click File and select Add/Remove Snap-in.

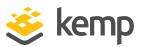

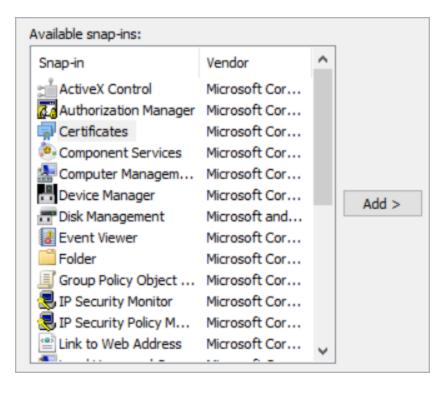

4. Select Certificates on the left and click Add.

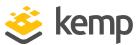

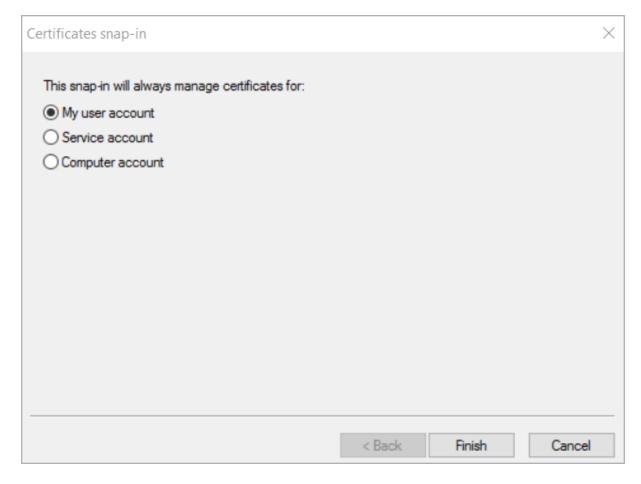

- 5. Ensure that My user account is selected and click Finish.
- 6. Click **OK**.

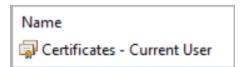

7. Double-click Certificates - Current User.

#### 3 Client Certificate WUI/API Authentication

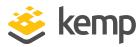

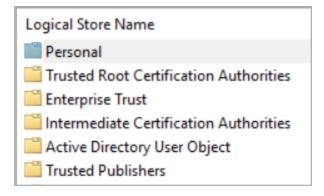

8. Double-click Personal.

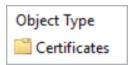

- 9. Double-click Certificates.
- 10. Right-click on any white space in the middle panel, select **All Tasks** and click **Import**.

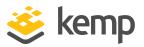

| Welcome to the Certificate Import Wizard                                                                                                    |                                                  |  |  |  |
|----------------------------------------------------------------------------------------------------|--------------------------------------------------|--|--|--|
| This wizard helps you copy certificates, cer<br>lists from your disk to a certificate store.                                                    | tificate trust lists, and certificate revocation |  |  |  |
| A certificate, which is issued by a certificati<br>and contains information used to protect da<br>connections. A certificate store is the syste |                                                  |  |  |  |
| Store Location                                                                                                    |                                                  |  |  |  |
| Current User                                                                                                    |                                                  |  |  |  |
| O Local Machine                                                                                                    |                                                  |  |  |  |
| To continue, click Next.                                                                                                    |                                                  |  |  |  |
|                                                                                                    |                                                  |  |  |  |
|                                                                                                    |                                                  |  |  |  |
|                                                                                                    |                                                  |  |  |  |
|                                                                                                    |                                                  |  |  |  |
|                                                                                                    | Next Cancel                                      |  |  |  |

11. Click Next.

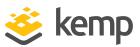

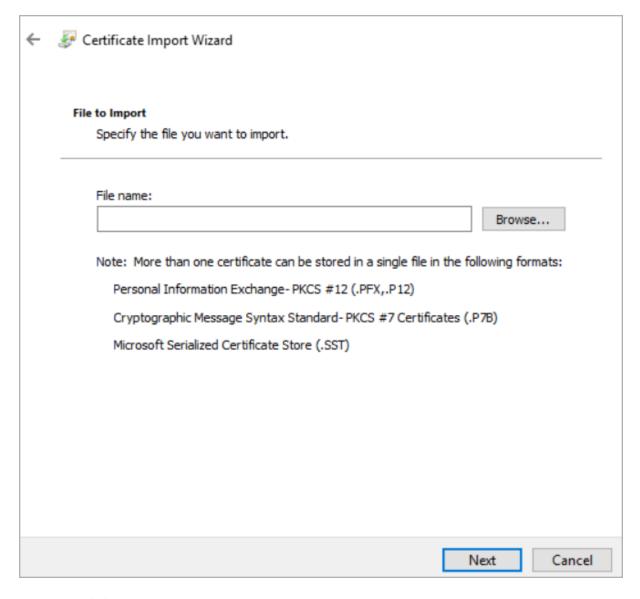

- 12. Click Browse.
- 13. Browse to the location of the .pfx file to be imported.

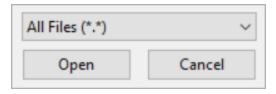

- 14. Select **All Files** in the drop-down menu in the bottom-right.
- 15. Double-click the .pfx file.

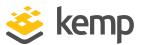

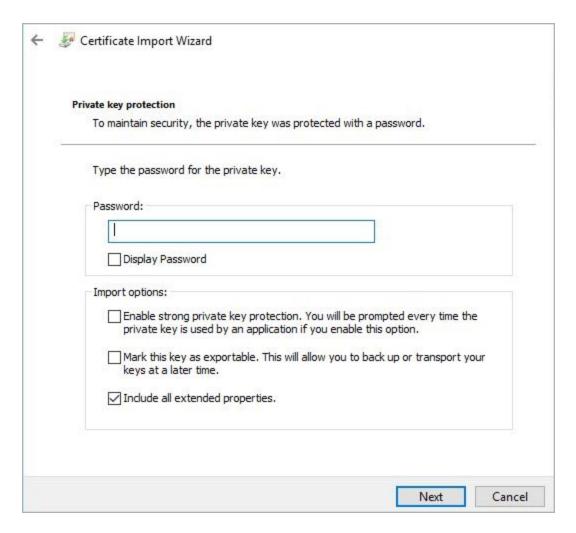

- 16. Enter the **Password** (if necessary).
- 17. Click Next.

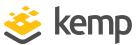

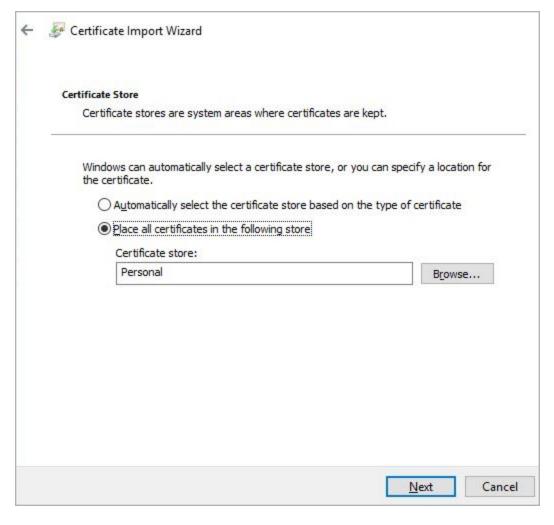

- 18. Click **Browse** and select the **Personal** certificate store.
- 19. Click Next.

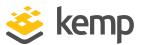

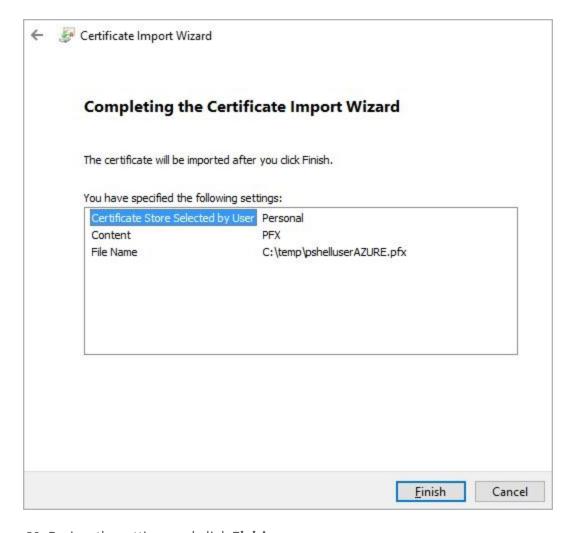

20. Review the settings and click **Finish**.

# 3.4 Enable Session Management

Session Management must be enabled before client certificate authentication can be enabled. To enable Session Management, follow the steps below:

1. In the main menu of the LoadMaster WUI, navigate to **System Configuration > Miscellaneous Options > WUI Settings**.

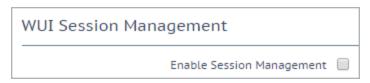

2. Tick the **Enable Session Management** check box.

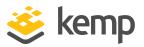

After this check box is enabled, the user is required to log in in order to continue using the LoadMaster.

3. Configure any other settings as needed. For further information on Session Management, refer to the **Session Management** section.

#### 3.5 Enable Client Certificate Authentication

A number of different login methods are available to enable. For steps on how to set the **Admin Login Method**, along with a description of each of the available methods, refer to the steps below:

1. In the main menu of the LoadMaster WUI, navigate to **Certificates & Security > Remote Access**.

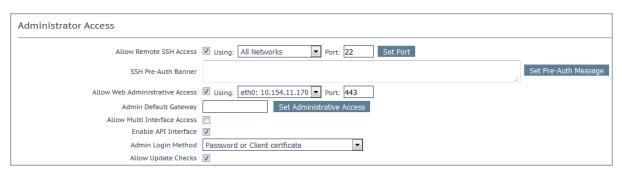

2. Select the relevant **Admin Login Method**.

Using local certificates will only work with API authentication. As a result of this, it might be best to select the **Password or Client certificate** option. This will allow API access using the client certificate and WUI access using the username/password.

The following login methods are available:

The **Pre-Auth Click Through Banner** in the **Admin WUI Access** screen must be set for all **Admin Login Method** options to be made available.

- Password Only Access (default): This option provides access using the username and password only there is no access using client certificates.
- Password or Client certificate: The user can log in using either the username/password or using a valid client certificate. If a valid client certificate is in place, the username and password

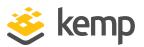

is not required.

The client is asked for a certificate. If a client certificate is supplied, the LoadMaster will check for a match. The LoadMaster checks if the certificate is a match with one of the local certificates, or checks if the Subject Alternative Name (SAN) or Common Name (CN) of the certificate is a match. The SAN is used in preference to the CN when performing a match. If there is a match, the user is allowed access to the LoadMaster. This works both using the API and user interface.

An invalid certificate will not allow access.

If no client certificate is supplied, the LoadMaster will expect that a username and password is supplied (for the API) or will ask the user to enter a password using the standard WUI login page.

- Client certificate required: Access is only allowed using the use of a client certificate. It is not possible to log in using the username and password. SSH access is not affected by this (only the bal user can log in using SSH).
- Client certificate required (Verify via OCSP): This is the same as the Client certificate
  required option, but the client certificate is verified using an OCSP service. The OCSP Server
  Settings must be configured in order for this to work. For further information on the OCSP
  Server Settings, refer to the DoD Common Access Card Authentication, Feature Description.

Some points to note regarding the client certificate methods are below:

- The bal user does not have a client certificate. Therefore, it is not possible to log into the
  LoadMaster as bal using the Client certificate required methods. However, a non-bal user can
  be created and granted All Permissions. This will allow the same functionality as the bal user.
- There is no log out option for users that are logged in to the WUI using client certificates, as it is not possible to log out (if the user did log out the next access would automatically log them back in again). The session is terminated when the page is closed, or when the browser is restarted.

# 3.6 Enable the 'No Local Password' Option for Users

When using client certificate authentication, there are a number of different login methods which can be selected. One of these options (**Password or Client certificate**) will allow access using the username/password if a client certificate is not supplied. For further information on each of the login methods, refer to the **Enable Client Certificate Authentication** section.

When Session Management is enabled, it is possible to enable a **No Local Password** option for the LoadMaster users. If local certificates are in use and this option is enabled, the user will only be able to access the API using a local certificate and the user will not be able to access the LoadMaster WUI.

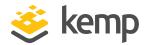

To enable the **No Local Password** option for a user, follow the steps below:

1. In the main menu of the LoadMaster WUI, navigate to **System Configuration > System Administration > User Management**.

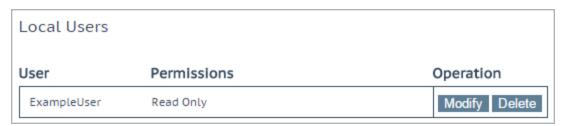

2. Click Modify on the relevant user.

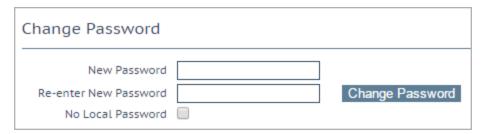

3. Enable the No Local Password check box.

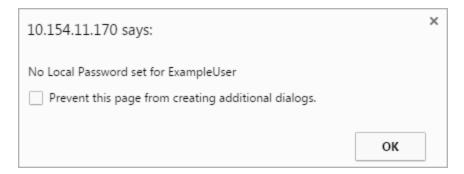

4. Click **OK** to the pop-up message.

# 3.7 Accessing the API with the Local Certificate

Using local certificate authentication allows access to the LoadMaster RESTful API. This does not currently work with the PowerShell or Java APIs. In order for an API command to be run successfully using local certificate authentication, a cURL command should be run which includes the certificate in the command, instead of the username.

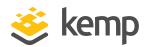

# 4 WUI Authentication using LDAP Groups

The LoadMaster enables you to authenticate to the WUI using LDAP groups. This means you do not need to set up local users on your LoadMasters.

If you do not use group authentication, you would need to create a local user on each LoadMaster (or one LoadMaster in a High Availability (HA) pair). You would need to define a password for LoadMaster access and for Active Directory. Initially, both passwords could be the same. However, if a user changes their Active Directory password, the passwords become different and this can cause confusion, in addition to the user having to remember another password.

Using group authentication allows you to configure LDAP endpoint (for example, Active Directory) group names on the LoadMaster. The LoadMaster queries the endpoint to check if a user is a member of the LoadMaster group. The response from the endpoint is either authentication failure or success.

If the user changes their Active Directory password, their access to the LoadMaster is still granted (if they are a member of a defined group) because the Active Directory is queried by the LoadMaster for authentication.

The LoadMaster user is able to use their Active Directory password to access any LoadMaster and acquire the permissions of the Active Directory group they are a member of for use on the LoadMaster.

When a user logs in, a check of the user groups on the Active Directory is performed if the following conditions are met:

- If LDAP WUI Authentication is enabled, and
- A list of groups is defined, and
- The user logging in is not locally defined or the Local Users option is disabled

To configure WUI authentication using LDAP groups, first create an LDAP endpoint configuration, then create the remote user groups and select them in the **WUI Authentication and Authorization** screen. Refer to the sections below for further details.

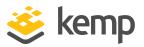

# 4.1 Add an LDAP Endpoint

First, you must add an LDAP endpoint to the LoadMaster. To do this, follow the steps below:

1. In the main menu, go to **Certificates & Security > LDAP Configuration**.

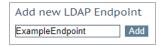

2. Enter a name for the LDAP endpoint configuration and click Add.

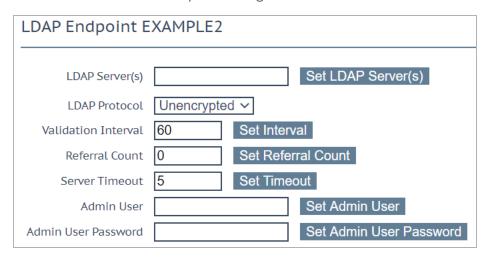

3. Configure the details as needed.

Now that your LDAP endpoint exists, you must create the remote user groups. For further details, refer to the section below.

## 4.2 Create the Remote User Groups

To create the remote user groups, follow the steps below:

1. In the main menu, go to **System Configuration > System Administration > User Management**.

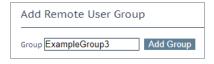

2. Enter a name for the remote user group and click **Add Group**.

#### 4 WUI Authentication using LDAP Groups

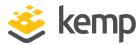

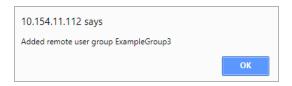

The following characters are permitted in the group name: alphanumeric characters, spaces, or the following special symbols: =~^.\_+#,@/-.

3. Click **OK** to the message.

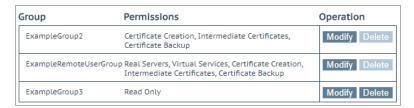

4. By default, the group has **Read Only** permissions. Click **Modify** to edit the group permissions.

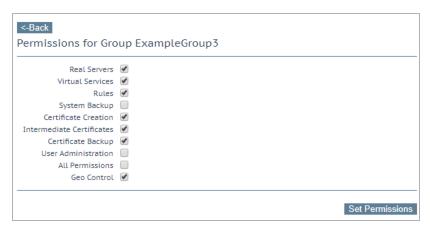

- 5. Select the relevant permissions that you want this group to have. For details on the different permissions, refer to the **User Permissions** section.
- 6. Click Set Permissions.

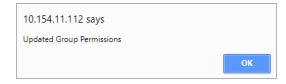

7. Click OK.

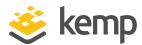

- 8. Click Back.
- 9. Create any other remote user groups, as needed.

Now that your remote user groups are configured, you need to select them in the **WUI Authentication and Authorization** screen. Refer to the section below for steps on how to do this.

It is important to select and apply the group, or groups. If there are no groups selected, no group checking is performed and remote users can log in without a group check.

# 4.3 Select the Remote User Groups

When your remote user groups are configured, you must select them in the **WUI Authentication** and **Authorization** screen.

It is important to select and apply the group, or groups. If there are no groups selected, no group checking is performed and remote users can log in without a group check.

To do this, follow the steps below:

1. In the main menu, go to Certificates & Security > Remote Access.

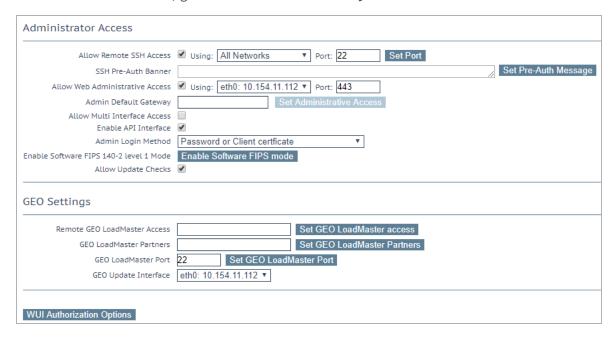

2. Click WUI Authorization Options.

34

#### 4 WUI Authentication using LDAP Groups

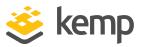

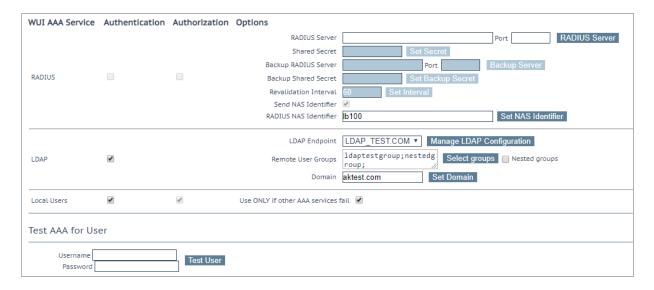

- 3. Select the relevant **LDAP Endpoint**.
- 4. Click Select groups.

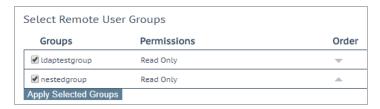

- 5. Select the relevant groups.
- 6. Ensure the order is correct.

The first group is checked first. On the first group match, access is enabled and no further groups are checked. If no groups are matched, user access fails and an appropriate log is reported in the syslog. If the user logs in using the group check, the matched group permissions are granted.

7. Click Apply Selected Groups.

It is important to select and apply the group, or groups. If there are no groups selected, no group checking is performed and remote users can log in without a group check.

8. Enable or disable user nested groups using the Nested groups check box.

4 WUI Authentication using LDAP Groups

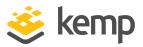

9. Enable the **LDAP Authentication** check box.

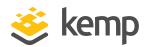

# References

Unless otherwise specified, the following documents can be found at \_ http://kemptechnologies.com/documentation.

**RADIUS Authentication and Authorization, Technical Note** 

Web User Interface (WUI), Configuration Guide

**DoD Common Access Card Authentication, Feature Description** 

**Last Updated Date** 

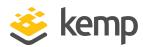

# Last Updated Date

This document was last updated on 07 December 2020.